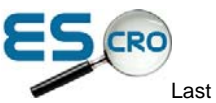

Last updated on Tuesday, 09 February 2010

## **Vision Overview of Data Collection Screens**

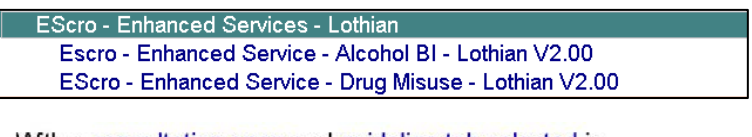

With a consultation open and guideline tab selected in Vision, click on the EScro heading to display all services from EScro. This screen may vary depending on your Vision setup.

Double click on the guideline you want to open, and click on the button at the top of the guideline to open the

EScro data collection screens.

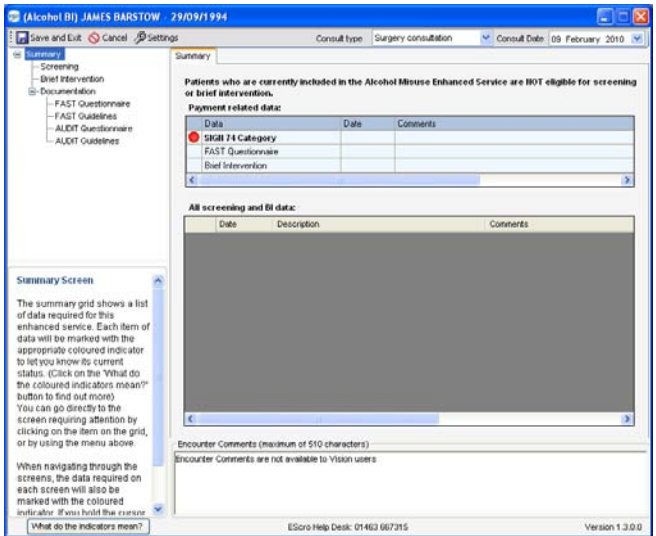

The advantage of using the data collection screens is that they provide a bullet point summary of the enhanced service requirements and coloured indicators to guide you through the consultation.

**Please note:** Escro data collection does not support multiple patient consultations, only one consultation should be open at any one time.

Clicking the button at the top of the guideline will launch the data collection screens. You will be prompted for your Vision username and password the first time you use the screens.

This creates a **separate consultation** and you should select the consult type and date from the dropdowns. The date can be changed if entering data retrospectively.

**EScro Alcohol BI Screen** 

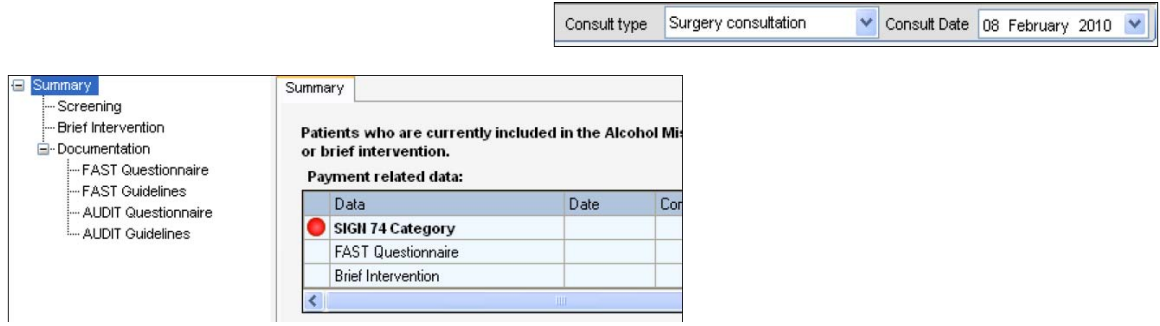

The summary grid provides a list of data required for this enhanced service. The grid only displays the most recent historical entry for each item.

You can navigate to the appropriate screen for data entry by clicking on the item in the grid or using the menu on the left. Any relevant documentation or links can also be found on this menu.

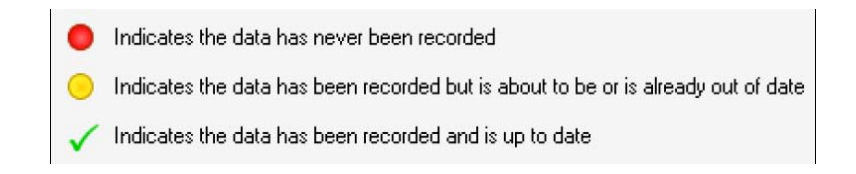

The coloured indicators show the status of the data and the indicators on the grid represent the status on entering the consultation.

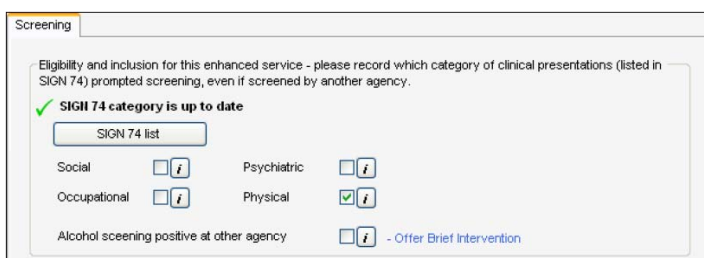

On the data entry screens the indicators will change according to the data entered during the consultation. This may be to confirm data has been recorded or to remind you that further data is now required.

When the consultation is complete, you should save the data using the 'save & exit' button on the toolbar. Clicking cancel will discard any data entered.

> (Alcohol BI) JAMES BARSTOW - 29/ Save and Exit C Cancel <sup>9</sup> Settings

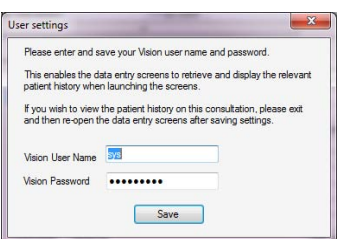

If you need to change your vision username or password within EScro, click on settings on the toolbar. You must ensure that both the username and password are exactly the same as when logging in to Vision.

Copyright ©Albasoft 2010. All rights reserved. | EScro Help Desk: (01463) 667315 ( 0900 - 1700 ) Monday - Friday Company registration number: SC231024 | Place of registration: Scotland | VAT number: 813 9178 19